# **Routeur TpLink TL-MR3020 : Guide d'installation rapide**

## **Déterminer le mode de fonctionnement**

Reportez-vous aux scénarios suivants pour déterminer un mode de fonctionnement approprié.

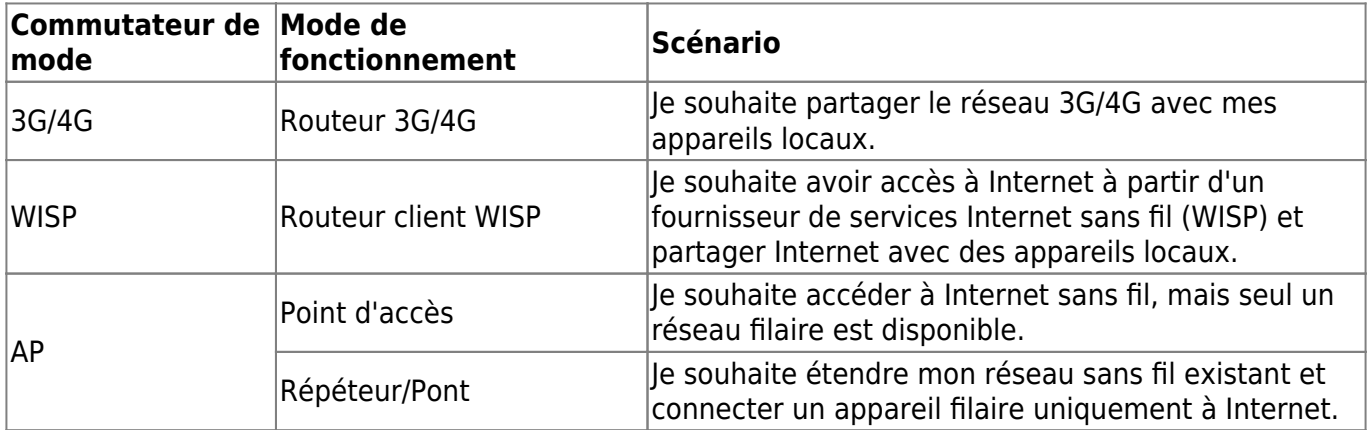

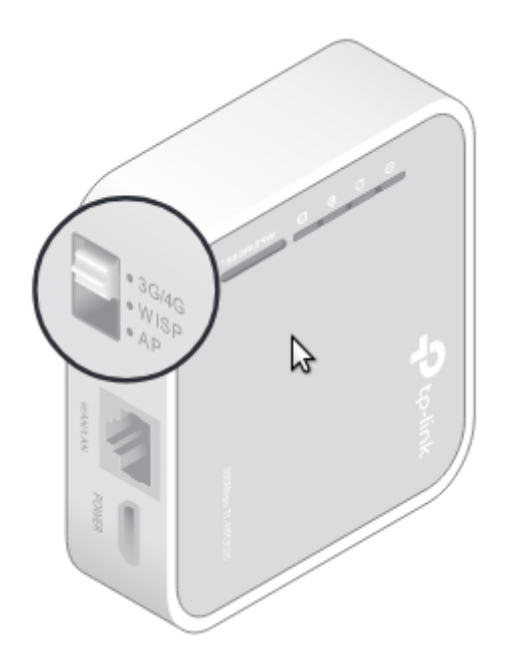

## **Configuration du routeur**

### **Routeur 3G/4G**

Last<br>update: update: 2022/08/13 materiel:internet:routeur:tl-mr3020:qinstall:start http://nfrappe.fr/doc-0/doku.php?id=materiel:internet:routeur:tl-mr3020:qinstall:start 22:27

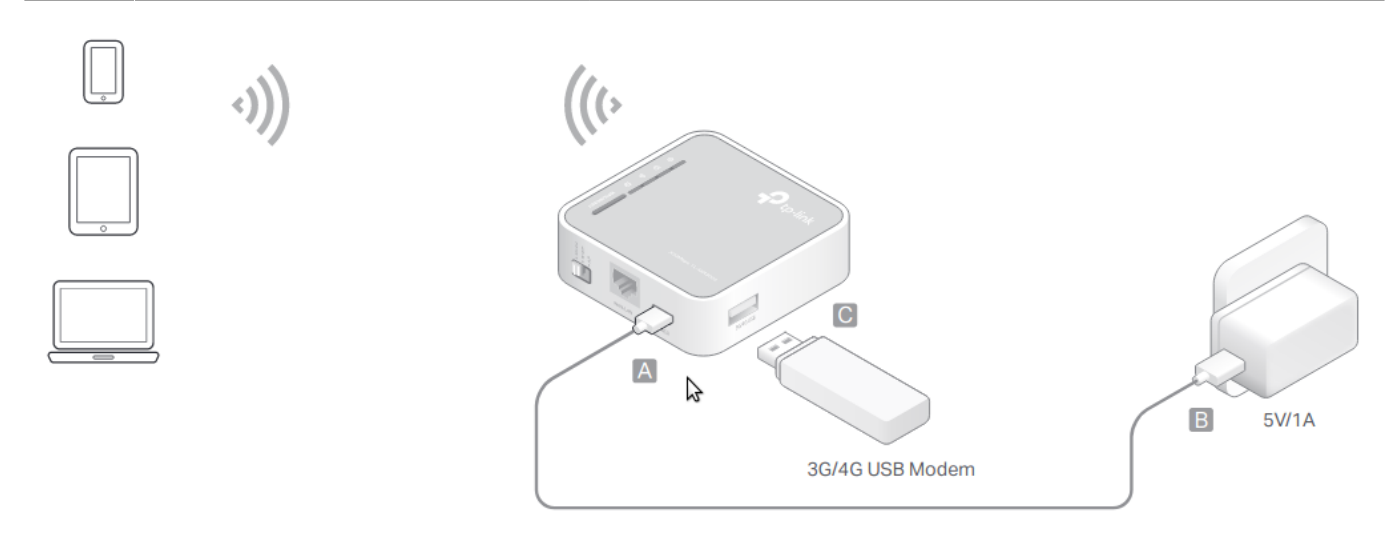

Basculez le mode de fonctionnement sur **3G/4G** et connectez le matériel selon le schéma ci-dessus.

Connectez votre appareil au routeur sans fil. Le SSID (nom du réseau sans fil) et le mot de passe se trouvent sur l'étiquette du routeur.

Saisissez<http://tplinkwifi.net>dans un navigateur Web et créez un mot de passe pour les futures connexions.

Accédez à **Configuration rapide**, sélectionnez **votre fuseau horaire** et cliquez sur **Suivant**. Sélectionnez **Mode routeur 3G/4G** et cliquez sur **Suivant**. Remarque : Pour plus de détails sur les autres modes, veuillez vous reporter au Guide de l'utilisateur sur [www.tp-link.com](http://nfrappe.fr/doc-0/doku.php?id=materiel:internet:routeur:tl-mr3020:qinstall:www.tp-link.com).

Sélectionnez **votre FAI mobile** ou définissez-le manuellement si votre FAI n'est pas répertorié. Cliquez ensuite sur **Suivant**.

Personnalisez votre nom de réseau (SSID) et votre mot de passe ou conservez les valeurs par défaut, puis cliquez sur Suivant.

Cliquez sur Terminer pour appliquer la configuration.

Si vous avez modifié le SSID et le mot de passe par défaut, vous devez reconnecter vos appareils sans fil au nouveau réseau Wi-Fi.

### **Point d'accès**

Basculez le mode de fonctionnement sur AP et connectez le matériel selon le schéma ci-dessus.

Connectez votre appareil au routeur sans fil. Le SSID (nom du réseau sans fil) et le mot de passe se trouvent sur l'étiquette du routeur.

Entrez<http://tplinkwifi.net>dans un navigateur Web et créez un mot de passe pour les futures connexions.

Sélectionnez votre fuseau horaire et cliquez sur Suivant.

Sélectionnez Mode point d'accès et cliquez sur Suivant.

Personnalisez votre nom de réseau (SSID) et votre mot de passe ou conservez ceux par défaut, puis cliquez sur Suivant.

Cliquez sur Terminer pour appliquer la configuration.

Si vous avez modifié le SSID et le mot de passe par défaut, vous devez reconnecter vos appareils sans fil au nouveau réseau Wi-Fi.

#### **Répéteur/Pont**

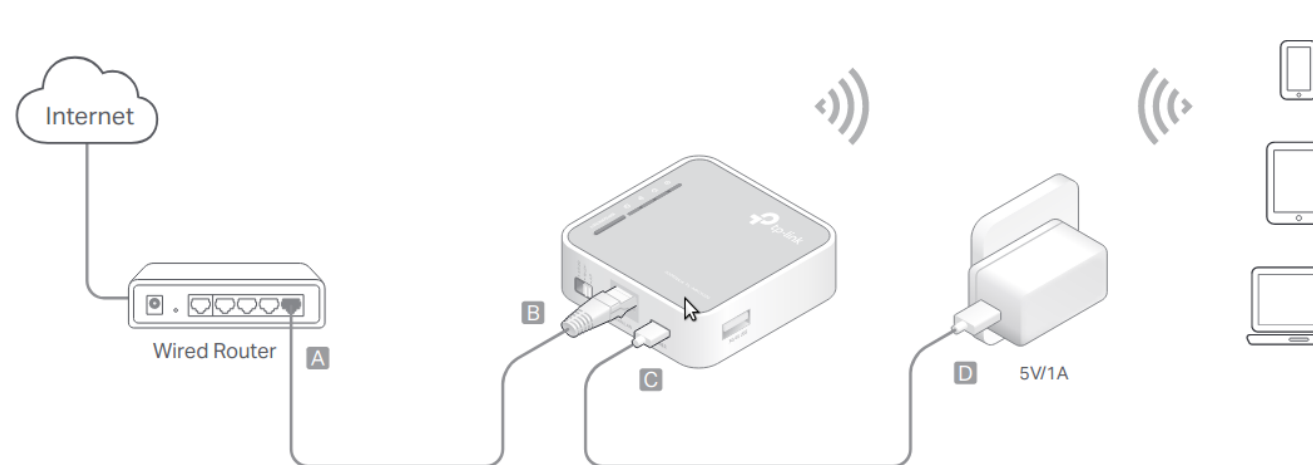

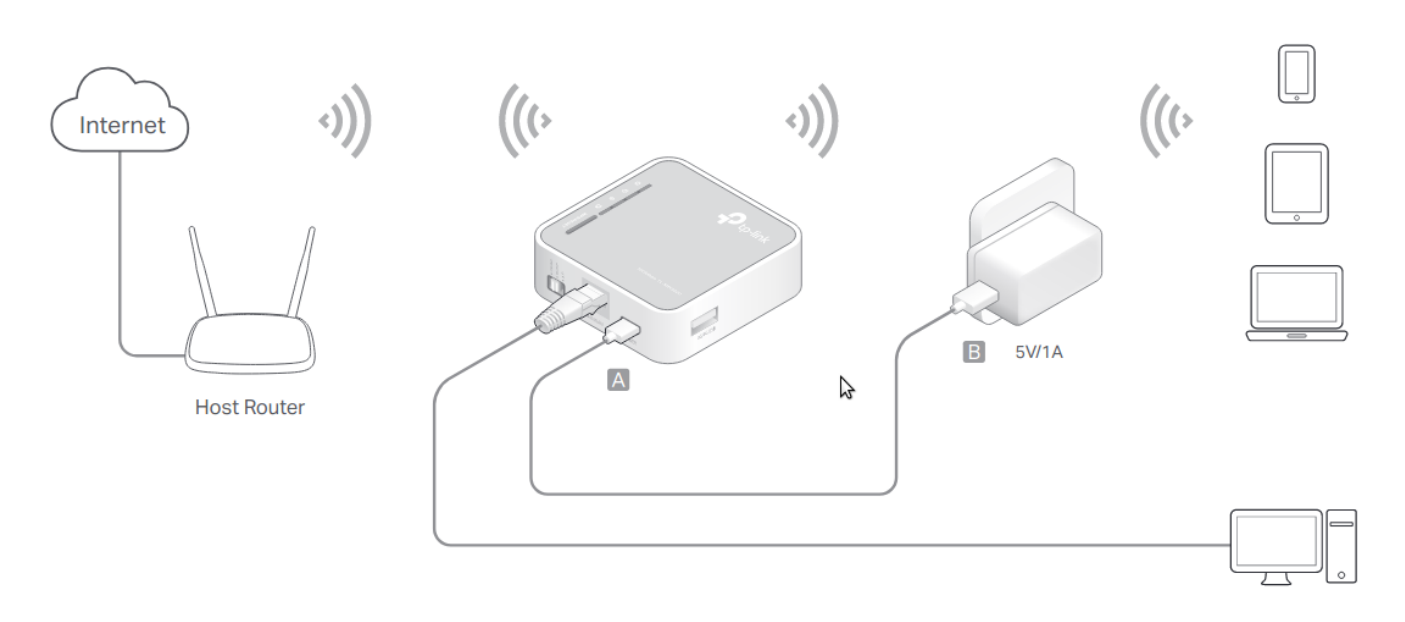

Basculez le mode de fonctionnement sur AP et connectez le matériel selon le schéma ci-dessus.

Connectez votre appareil au routeur sans fil ou via un câble Ethernet. Le SSID (nom du réseau sans fil) et le mot de passe se trouvent sur l'étiquette du routeur.

Entrez<http://tplinkwifi.net>dans un navigateur Web et créez un mot de passe pour les futures connexions.

Sélectionnez votre fuseau horaire et cliquez sur Suivant.

Sélectionnez Mode Répéteur/Pont et cliquez sur Suivant.

Cliquez sur Scan pour trouver le réseau que vous souhaitez étendre. Saisissez le mot de passe du réseau sans fil sélectionné s'il est crypté.

Personnalisez votre nom de réseau (SSID) et votre mot de passe ou conservez ceux par défaut, puis cliquez sur Suivant.

Cliquez sur Enregistrer pour appliquer la configuration.

Déplacez le routeur à mi-chemin entre votre routeur hôte et la zone morte Wi-Fi.

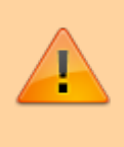

Si vous avez modifié le SSID et le mot de passe par défaut, vous devez reconnecter vos appareils sans fil au nouveau réseau Wi-Fi

#### **Routeur client WISP**

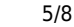

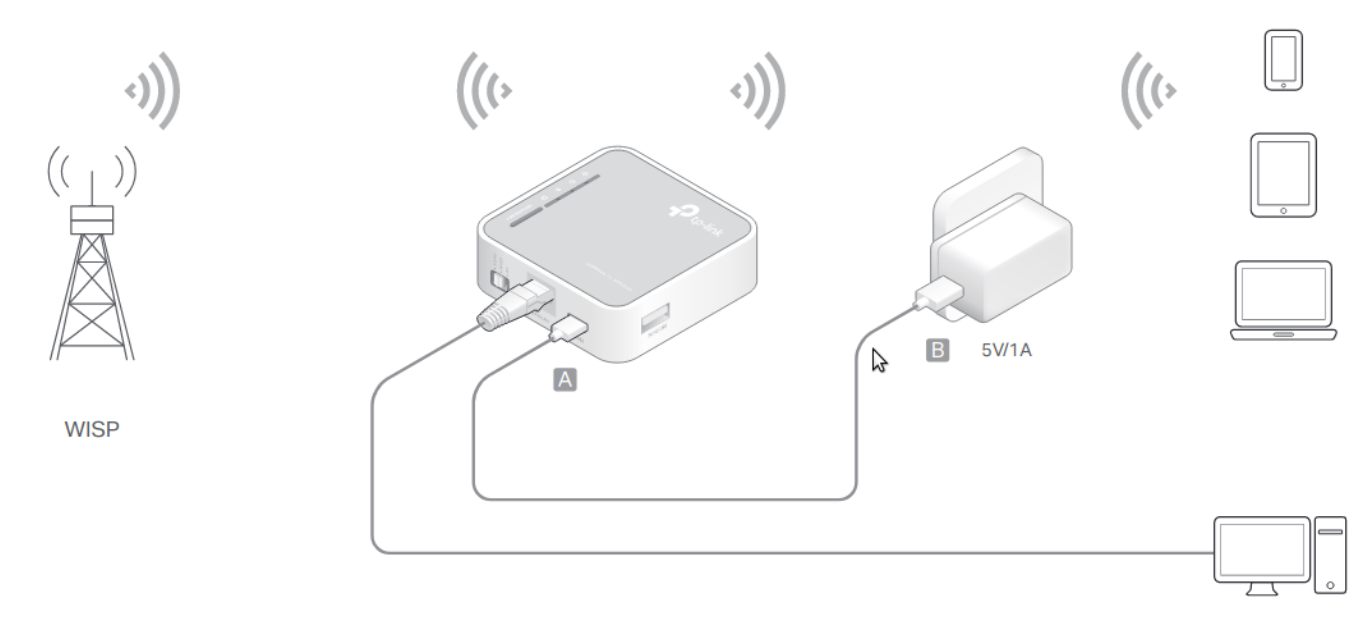

Basculez le mode de fonctionnement sur WISP et connectez le matériel selon le schéma ci-dessus.

Connectez votre appareil au routeur sans fil ou via un câble Ethernet. Le SSID (nom du réseau sans fil) et le mot de passe se trouvent sur l'étiquette du routeur.

Entrez<http://tplinkwifi.net>dans un navigateur Web et créez un mot de passe pour les futures connexions.

Sélectionnez votre fuseau horaire et cliquez sur Suivant.

Cliquez sur Scan pour trouver le réseau correspondant de votre WISP. Saisissez le mot de passe du réseau sans fil sélectionné s'il est crypté.

Sélectionnez le type de connexion Internet et entrez les paramètres correspondants. Cliquez ensuite sur Suivant.

Personnalisez votre nom de réseau (SSID) et votre mot de passe ou conservez ceux par défaut, puis cliquez sur Suivant.

Cliquez sur Terminer pour appliquer la configuration.

Si vous avez modifié le SSID et le mot de passe par défaut, vous devez reconnecter vos appareils sans fil au nouveau réseau Wi-Fi.

### **Informations sur le matériel**

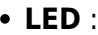

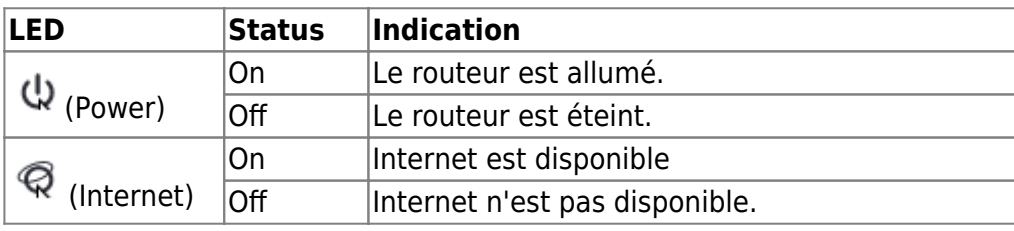

Last<br>update: update: 2022/08/13 materiel:internet:routeur:tl-mr3020:qinstall:start http://nfrappe.fr/doc-0/doku.php?id=materiel:internet:routeur:tl-mr3020:qinstall:start 22:27

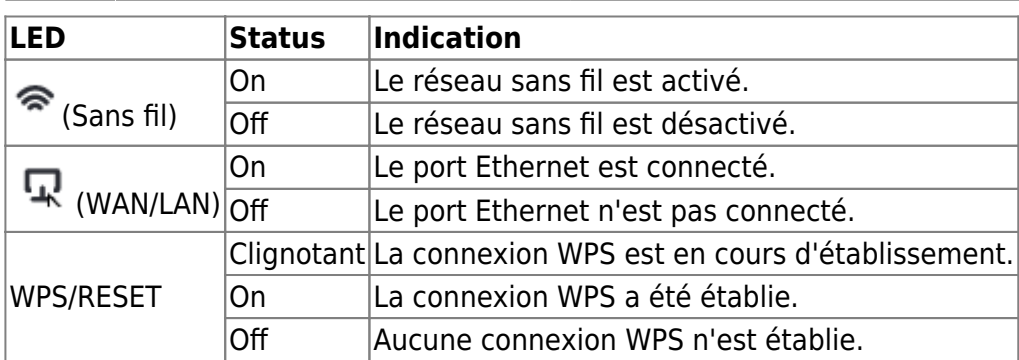

#### **Ports et boutons** :

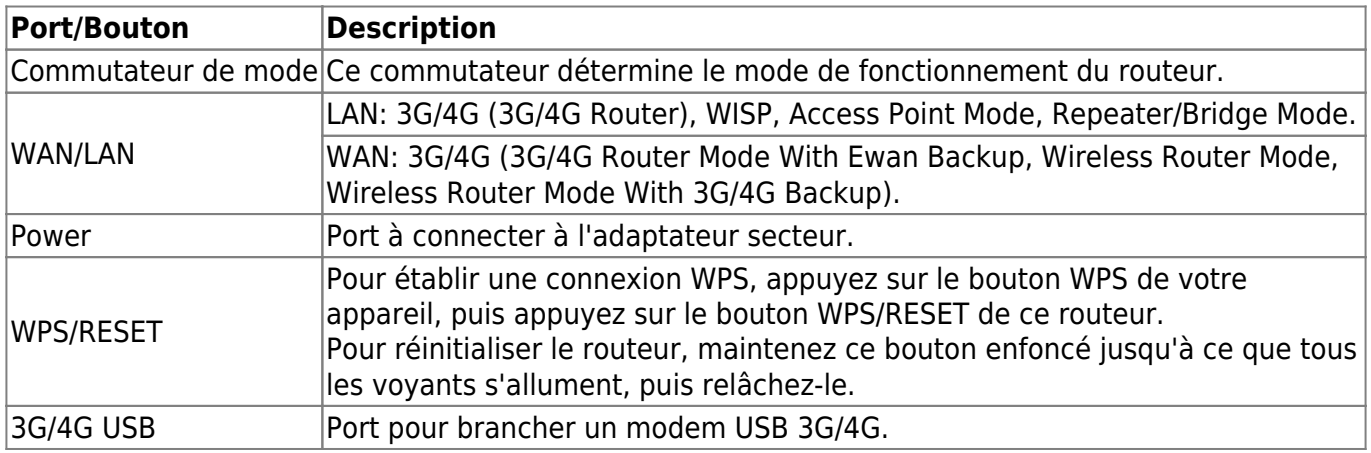

### **FAQ (Foire aux questions)**

- [Que faire si j'oublie mon mot de passe de gestion Web ?](#page--1-0)
- [Que faire si je ne peux pas accéder à la page de gestion Web ?](#page--1-0)
- [Comment restaurer le routeur à ses paramètres d'usine par défaut ?](#page--1-0)
- [Que dois-je faire si je ne peux pas accéder à Internet avec un modem USB 3G/4G identifié ?](#page--1-0)
- [Comment mettre à jour le firmware du routeur ?](#page--1-0)
- [Que dois-je faire si le message « Modem inconnu » s'affiche ?](#page--1-0)

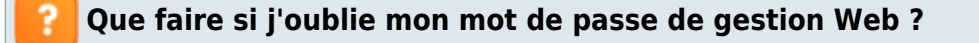

Reportez-vous à FAQ > Q3 pour réinitialiser le routeur, puis créez un mot de passe pour les futures connexions.

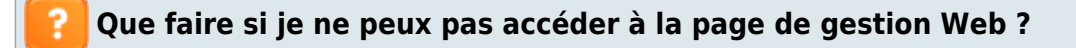

Si l'ordinateur est configuré sur une adresse IP statique ou fixe, modifiez les paramètres pour obtenir automatiquement une adresse IP.

✓

- Vérifiez que<http://tplinkwifi.net>est correctement saisi dans le navigateur Web. Vous pouvez également saisir [http://192.168.1.1.](http://192.168.1.1)
- Essayez avec un autre navigateur Web.
- Réinitialisez votre routeur à ses paramètres d'usine par défaut ( FAQ > Q3) et réessayez.
- Désactivez puis activez la carte réseau en cours d'utilisation.

**Comment restaurer le routeur à ses paramètres d'usine par défaut ?**

Avec le routeur sous tension, maintenez enfoncé le bouton WPS/RESET jusqu'à ce que tous les voyants s'allument, puis relâchez le bouton.

**Que dois-je faire si je ne peux pas accéder à Internet avec un modem USB 3G/4G identifié ?**

- Insérez correctement une carte SIM/UIM adaptée dans le modem USB 3G/4G.
- Branchez votre modem USB 3G/4G directement sur votre PC et désactivez la vérification du code PIN via l'utilitaire de modem.
- Vérifiez que le modem USB 3G/4G fonctionne bien sur votre PC .
- Consultez votre FAI pour le dernier numéro composé et l'APN (nom du point d'accès) et corrigez les informations prédéfinies manuellement.

#### **Comment mettre à jour le firmware du routeur ?**

Accédez à la page produit du TL-MR3020 sur [www.tp-link.com,](http://www.tp-link.com) cliquez sur **Support > Firmware** et téléchargez le dernier firmware.

Connectez votre ordinateur au routeur via un câble Ethernet (recommandé) ou sans fil.

Connectez-vous à la page de gestion Web et accédez à Avancé (ou Paramètres) > Outils système > Mise à niveau du micrologiciel pour mettre à jour le routeur.

#### **Que dois-je faire si le message « Modem inconnu » s'affiche ?**

Visitez [www.tp-link.com,](http://www.tp-link.com) accédez à Support > Liste de compatibilité et vérifiez si votre modem USB 3G/4G figure sur la liste de compatibilité 3G/4G. Si le dernier firmware ou fichier bin ne prend pas en charge votre modem, veuillez contacter notre support technique.

# **Voir aussi**

**(en)**

[https://static.tp-link.com/2018/201806/20180629/7106508135\\_TL-MR3020\(EU\)\\_V3.20\\_QIG.pdf](https://static.tp-link.com/2018/201806/20180629/7106508135_TL-MR3020(EU)_V3.20_QIG.pdf)

Basé sur « [Quick Installation Guide](https://static.tp-link.com/2018/201806/20180629/7106508135_TL-MR3020(EU)_V3.20_QIG.pdf) » par Tp-Link.

From: <http://nfrappe.fr/doc-0/> - **Documentation du Dr Nicolas Frappé**

 $\pmb{\times}$ Permanent link: **<http://nfrappe.fr/doc-0/doku.php?id=materiel:internet:routeur:tl-mr3020:qinstall:start>**

Last update: **2022/08/13 22:27**